# **Calendar Rollup Web Part**

**Sharepoint 2010/2013 Installation Instructions**

## © AMREIN ENGINEERING AG Version 1.0

June 2013

Þ

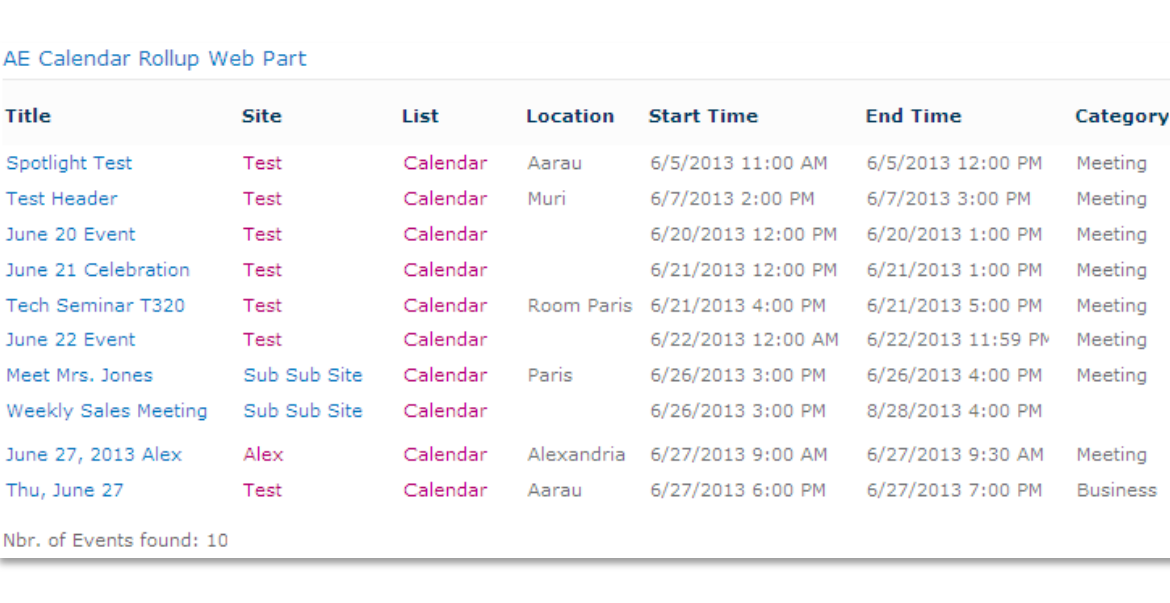

 $\hat{\mathcal{O}}$ 

## **Description**

The Calendar Rollup Web Part displays the events of each Calendar or selected calendars within the Sharepoint Site collection and thus gives much better visibility to events created anywhere within the current site collection. The web part allows to filter the results by any column, the current date and the currently logged-in user.

The Web Part can be used with Windows Sharepoint Services V3, MOSS 2007, Sharepoint 2010 and 2013 (both Server and Foundation).

### **Prerequisites**

Before you attempt to install the solutions you need to make sure that you have the following installed on your server(s):

Windows SharePoint Services 3.0, Microsoft Office SharePoint Server 2007, Sharepoint 2010 or 2013

## **Installation**

#### Manual Installation

- 1. download and unpack the **AECalendarRollupWebpart.zip** file. The ZIP archive contains the AECalendarRollupWebpart.dll and the AECalendarRollup.webpart files.
- 2. drop the AECalendarRollupWebpart.dll into the GAC of your Sharepoint server (c:\windows\assembly).
- 3. add the following line to the "<SafeControls>" section of your Web.Config file. Please make sure that the line is added as one single line (no line breaks):

<SafeControl Assembly="AECalendarRollupWebpart, Version=1.0.0.0, Culture=neutral, PublicKeyToken=6dc9d823be3538d0" Namespace="AECalendarRollupWebpart" TypeName="\*" Safe="True" />

- 4. from the top site go to "Site Actions/Site Settings/Modify All Site Settings/Galleries/Web Parts"
- 5. use the "Upload" menu option to upload the AECalendarRollup.webpart file.

#### Automatic Installation

- 1. Unpack the **AECalendarRollupWebpart.wsp** and **Install2010.bat or Install2013.bat** files from the Zip Archive and place the 2 files onto your Sharepoint Server.
- 2. Add the Solution by either running **Install.bat** (WSS 3.0 or MOSS 2007) or **Install2010.bat** (Sharepoint 2010) or **Install2013.bat** (Sharepoint 2013) or by manually entering: stsadm -o addsolution -filename AECalendarRollupWebpart.wsp
- 3. Deploy the solution by navigating with your browser to "Central Administration > System Settings > Farm
- Management > Manage farm solutions":

SharePoint 2010 Central Administration > System Settings Central Servers Administration Manage servers in this farm | Manage services on server Application Management **E-Mail and Text Messages (SMS)** System Settings Configure outgoing e-mail settings | Configure incoming e-mail settings | Configure mobile Monitoring Backup and Restore Farm Management Configure alternate access mappings | Manage farm features | <u>Manage farm solutions</u> |<br>Manage user solutions | Configure privacy options | Configure cross-fire <mark>Manage user sone</mark> Security Upgrade and Migration

4. You should now see the **AECalendarWebpart.wsp** in the farm's solution store:

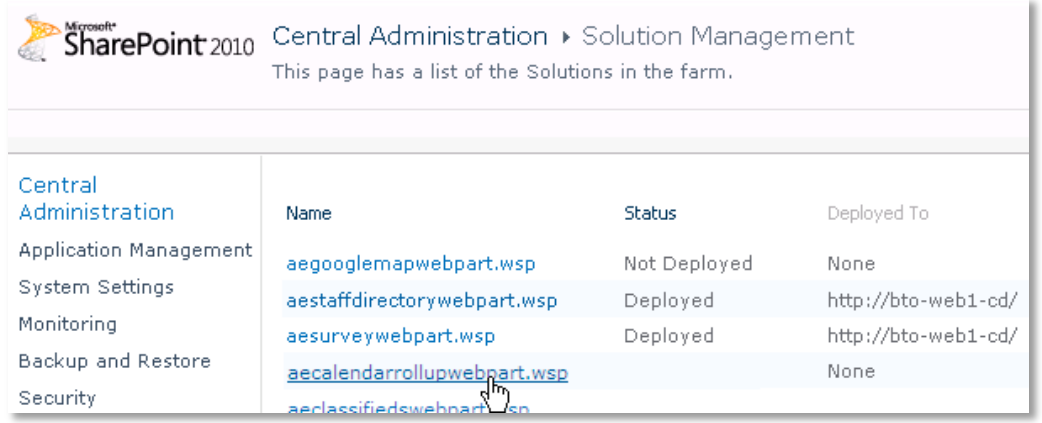

#### Click on "**AECalendarRollupwebpart.wsp**" to deploy the solution:

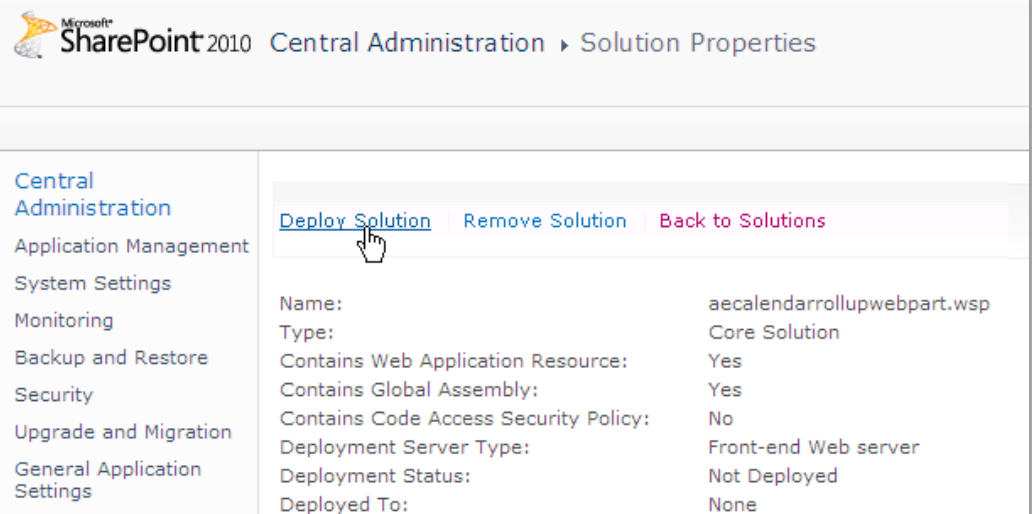

5. Proceed to activate the feature by navigating to the "**Site Actions/Site Settings**" page in your top-level site:

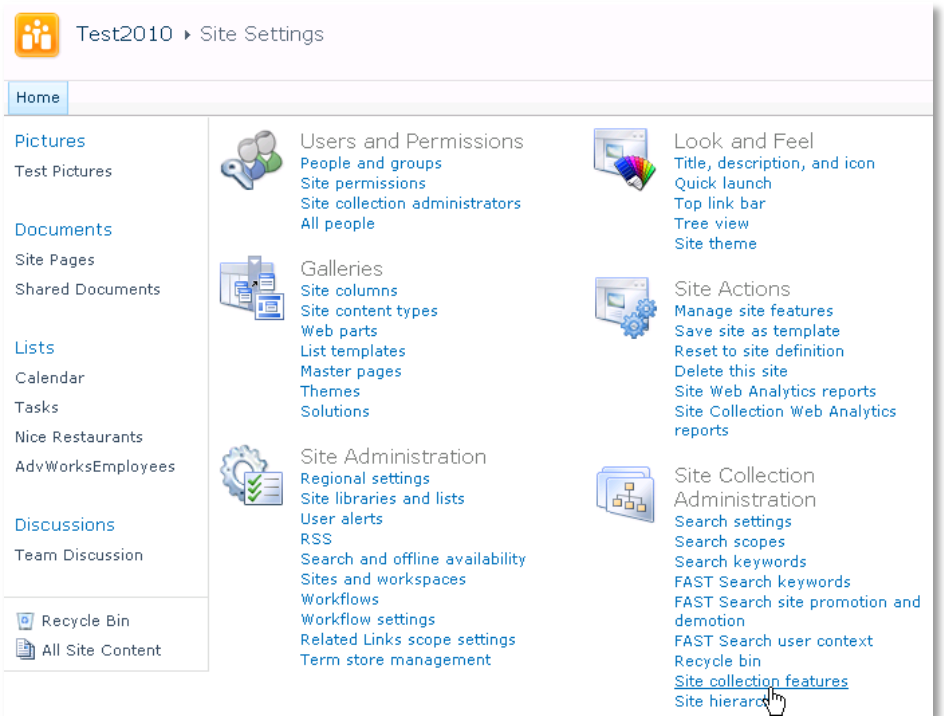

Choose "**Site collection features**" to navigate to the Site Collection Features page:

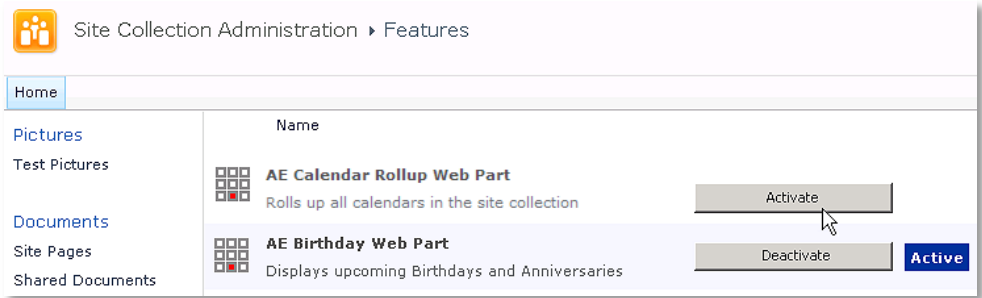

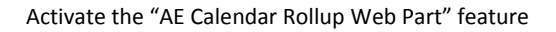

#### Adding the Web Part to a Page

Navigate to a page where you would like to place the web part and choose "*Site Actions/Edit Page*" Add the web part to the appropriate zone. The web part is listed in the "**Amrein Engineering**" gallery section :

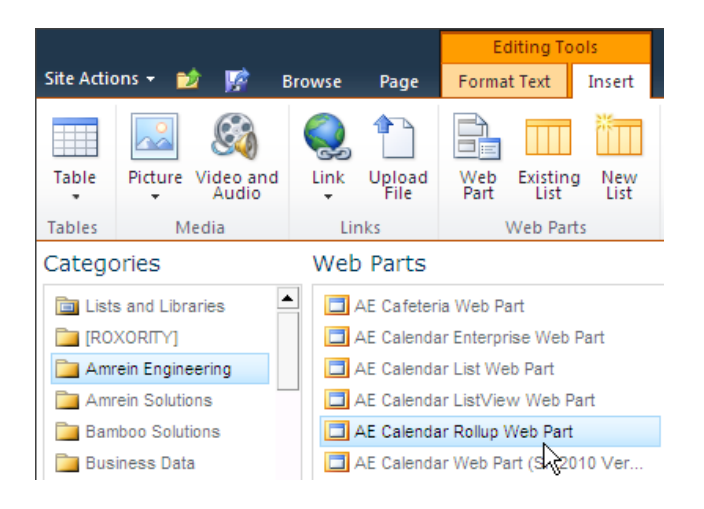

#### Web Part Configuration

Configure the following Web Part properties in the Web Part Editor "Miscellaneous" pane section as needed:

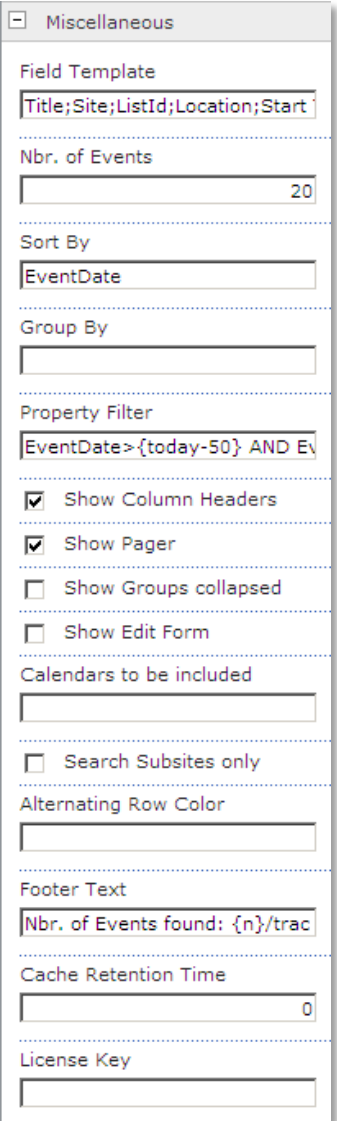

Please refer to the "Calendar Document Rollup" web site at **<http://www.amrein.com/apps/page.asp?Q=5839>** for a detailed description of each web part setting.

#### **Property Filter:**

You can choose from the following filter operators:

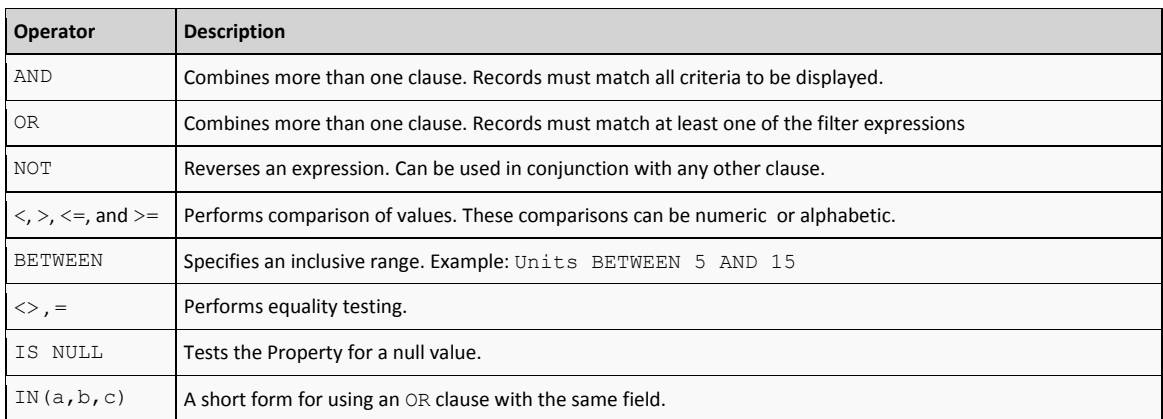

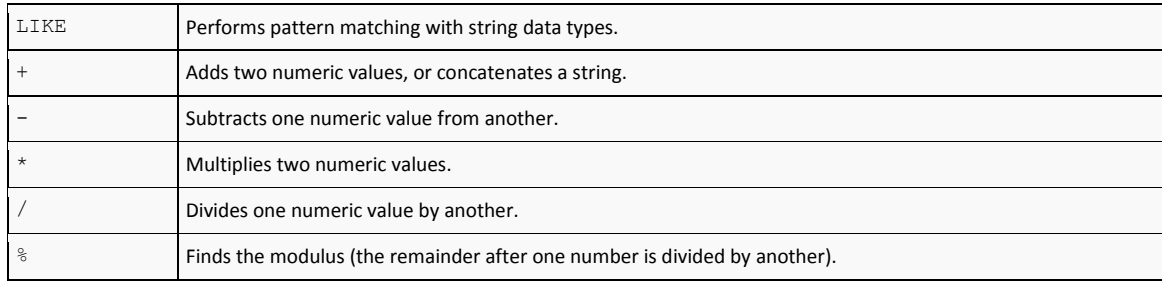

## **License Activation**

You have the following 3 options to enter your License Key:

- 1. Enter the License Key into the corresponding "**License Key**" field in the web part configuration pane (see Description above).
- 2. **WSP Solution Deployment:**

Add the **License.txt** file (as supplied by AMREIN ENGINEERING after having purchased a license) to the Solution at the following location:

c:\Program Files\Common Files\Microsoft Shared\Web Server Extensions\14\template\features\AECalendarRollupWebpart

#### 3. **Manual Deployment:**

Add the License Key to your web.config (typically found at c:\inetpub\wwwroot\wss\virtualdirectories\80) **<appSettings>** section as follows:

```
<appSettings>
   <add key="AECW" value="AECW-x-xxxxx-xxxxx-xx-xxx" />
</appSettings>
```
Replace the "x" characters with your actual key values.

Please note that this method requires you to manually add the key to each Sharepoint application.